**OSU – OKC Online Information:** Set up direct deposit eRefunds, authorized user(s), **view/set up a semester payment plan**, obtain 1098 – T statements, view account activity, view monthly billing statements, make payments.

Authorized Users log in via the OSU – OKC Business Services website [\(https://osuokc.edu/businessservices\)](https://osuokc.edu/businessservices).

Students log into my.okstate.edu, then click on "OSU – OKC Business Services Account" link, under the Quick Links' category:

## Home

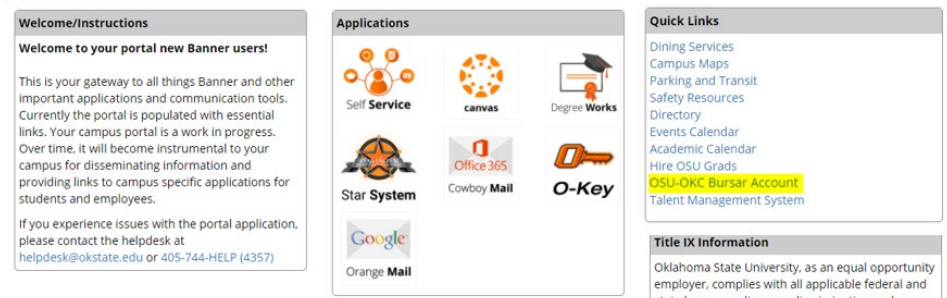

## **Semester Based Payment Plan**

Click the "Enroll in Payment Plan" button under the balance owed, and select the current term (Fall, Spring, or Summer)

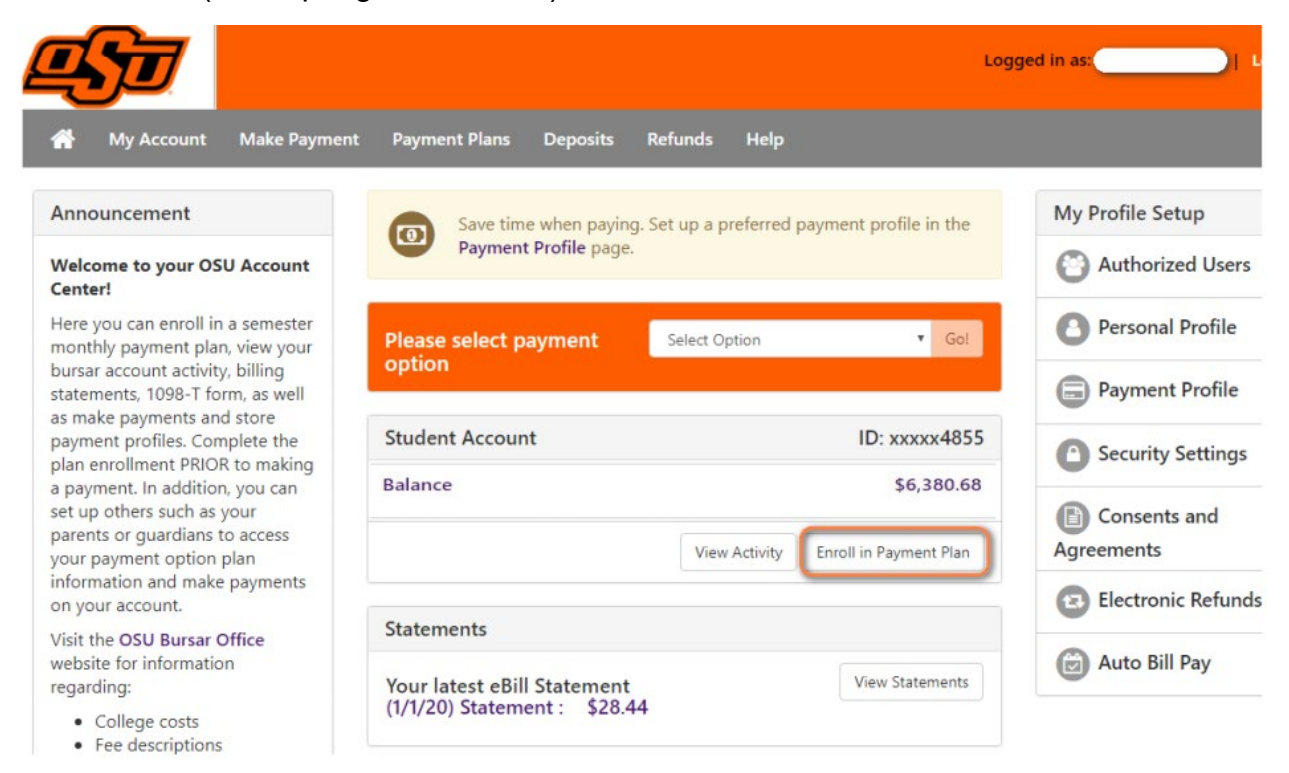

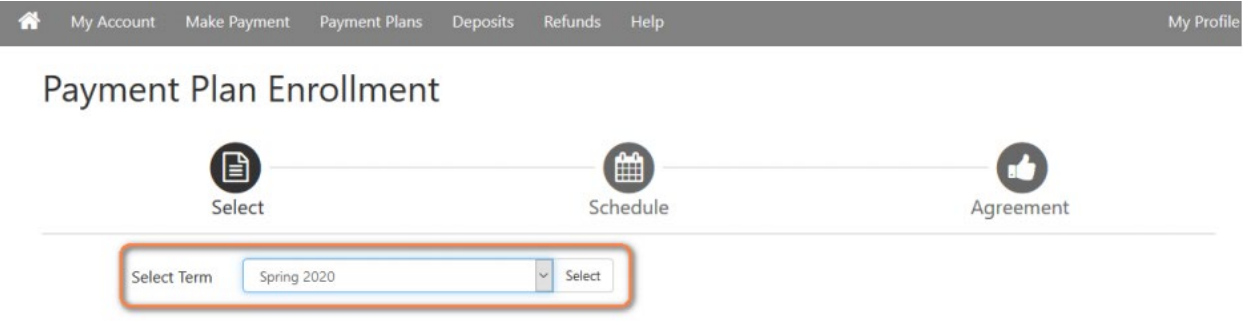

Click Select to continue to the next screen.

**Important** – **Do not make your Installment payment until after the set up process or as a down payment – as it will require you to make another payment.**

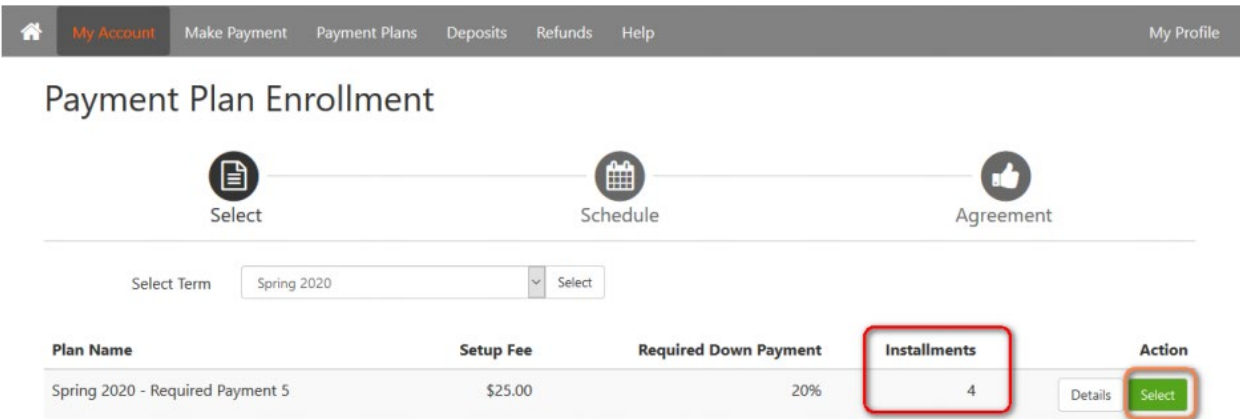

**Important - the Installments will state 4 or 3 depending on when you enroll into the payment plan. This is because you will be paying the first installment at this time.** (*If you enroll in our 5 Month POP, the installments number will show "4." If you enroll in our 4 Month POP, the installments number will show "3."*)

This page shows the breakdown of the monthly installments; again, please note the down payment is the first installment that is due now.

\*\*To set up automatic monthly payments to be drafted from your bank account select "Yes" and continue. Select "No" to make single payments monthly.

Click Continue to enroll into the plan.

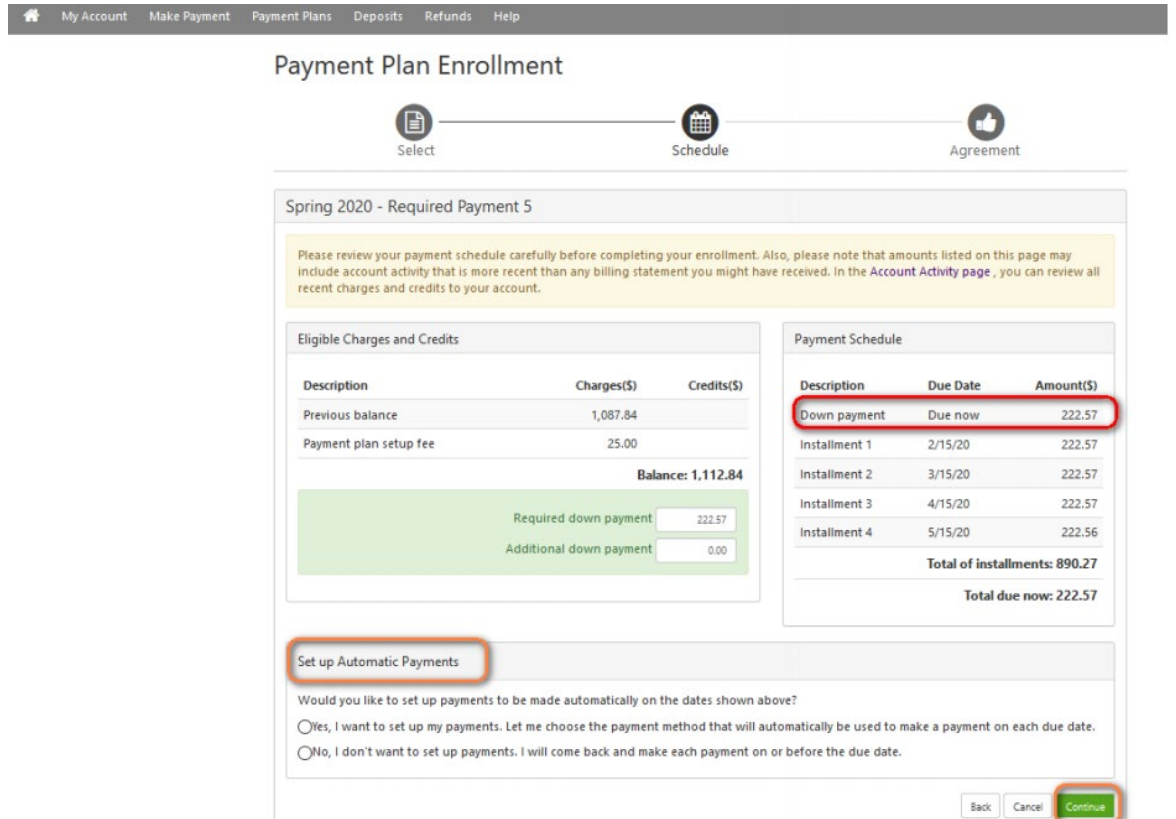

Please choose your form of payment for the first installment.

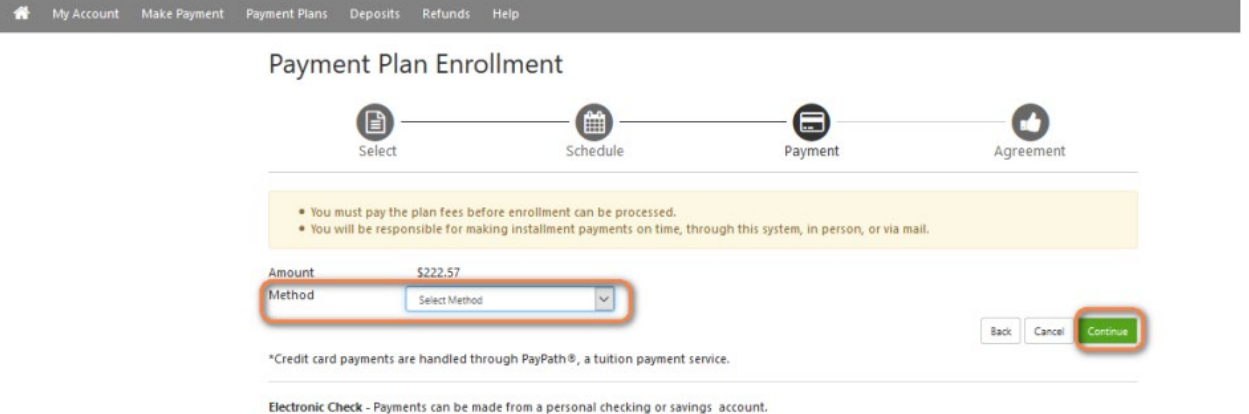

The next page will promote you to enter your payment information or you can choose a saved payment method already on file. Once the payment is processed, the account is officially enrolled into the payment plan.

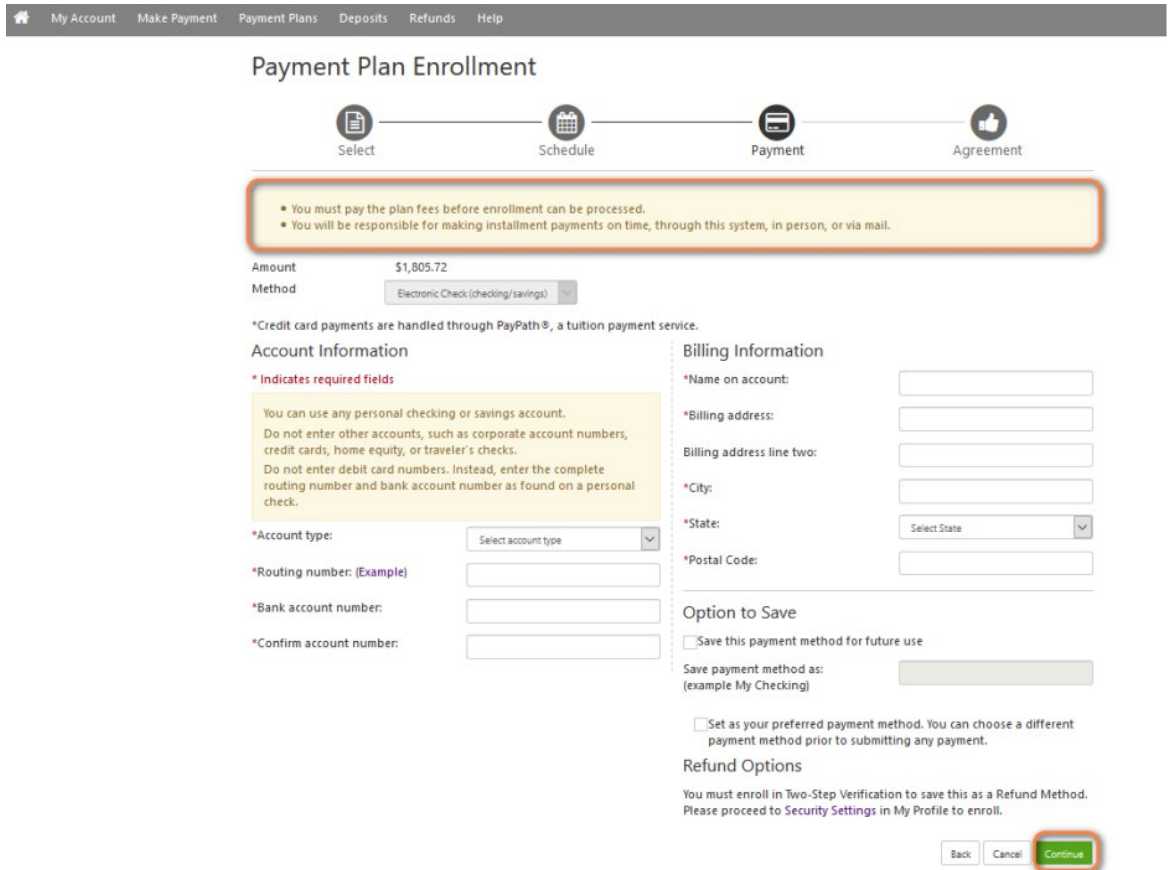

The remaining monthly installments are reflected on the student's Business Services' home screen.

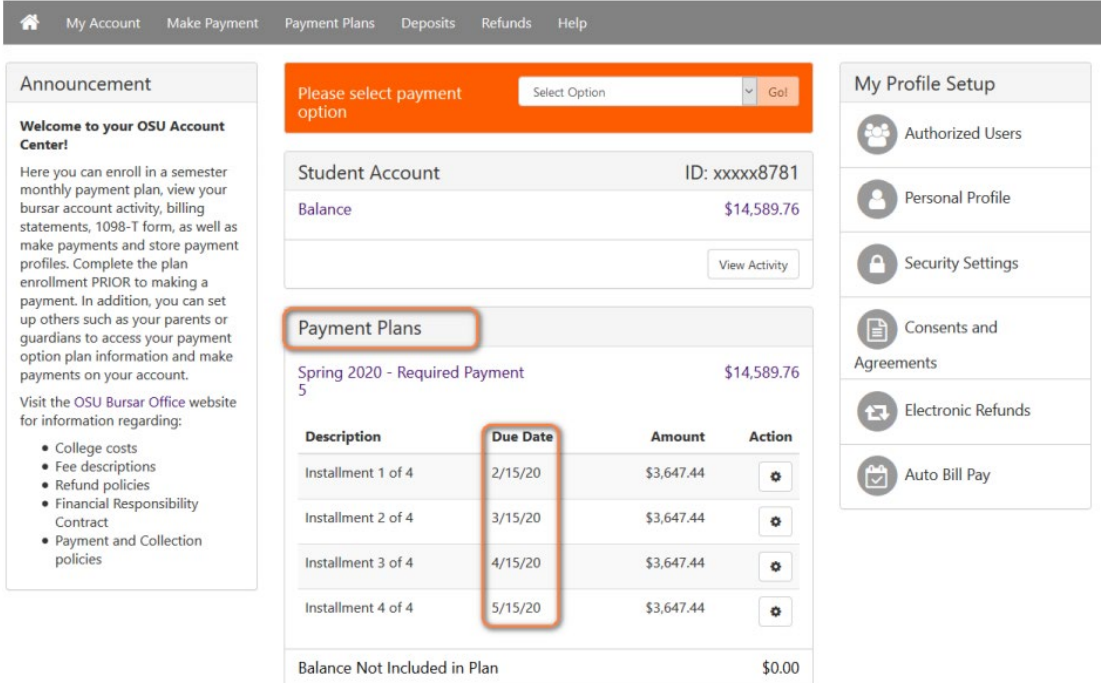